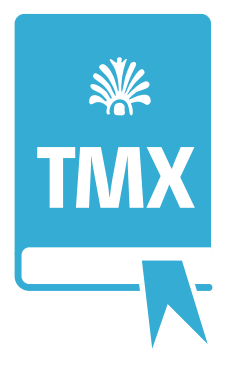

# Xoterm 1.2.5 A TMX viewer for MacOSX

Release date: **May 8, 2021**

Latest version: **On Apple App Store:** *apps.apple.com/us/app/xoterm/id1484779298* Author: **Joakim Braun** *xoterm@jfbraun.com*

### **1. What is Xoterm?**

Xoterm is a viewer for TMX files (translation memories) on MacOSX. Xoterm displays a floating panel on top of other applications and integrates with text editors such as Microsoft Word (see screenshot below).

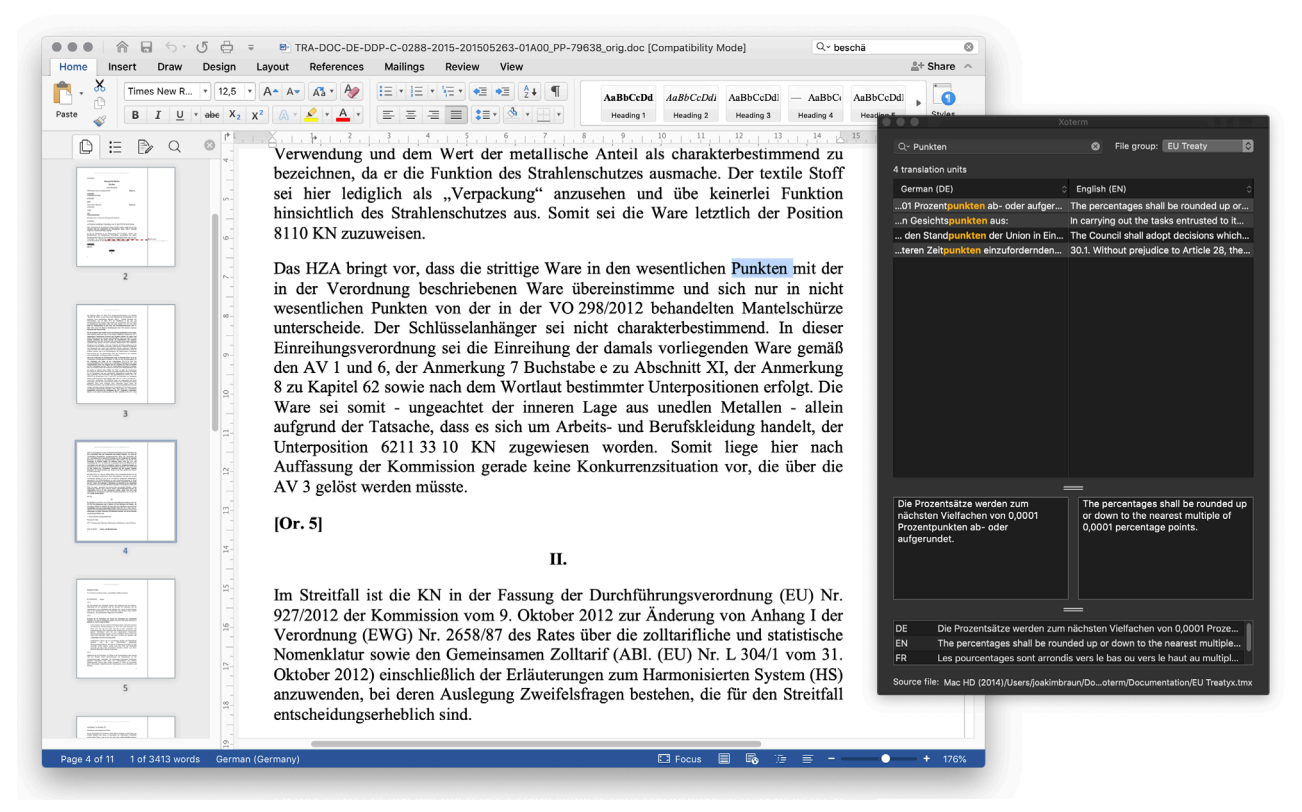

### **2. What are TMX files?**

TMX (Translation Memory Exchange) is an industry-standard XML format for multilingual translation memories. Typically, such files contain identical text in two or more languages, segmented into "translation units" (short text sections). Most CAT tools will import and export TMX files.

### **3. Is Xoterm compatible with translation memories from my favorite CAT tool?**

Yes – if your CAT tool provides TMX export capabilities. Most do.

**4. Does Xoterm read XLIFF files?** No.

#### **5. Does Xoterm edit TMX files?**

No, Xoterm is just a viewer. Translation units and their variants can, however, be copied in a spreadsheetfriendly tabbed text format, and exported to HTML.

### **6. Which text editors are supported?**

Xoterm is a self-contained CAT reference tool. It also installs a Services menu item, **"Xoterm lookup",** that enables lookup of text selections in other applications. Not all applications are Services-compatible.

The Services submenu is found in the menu bar item with the active application name. In Microsoft Word it looks like this:

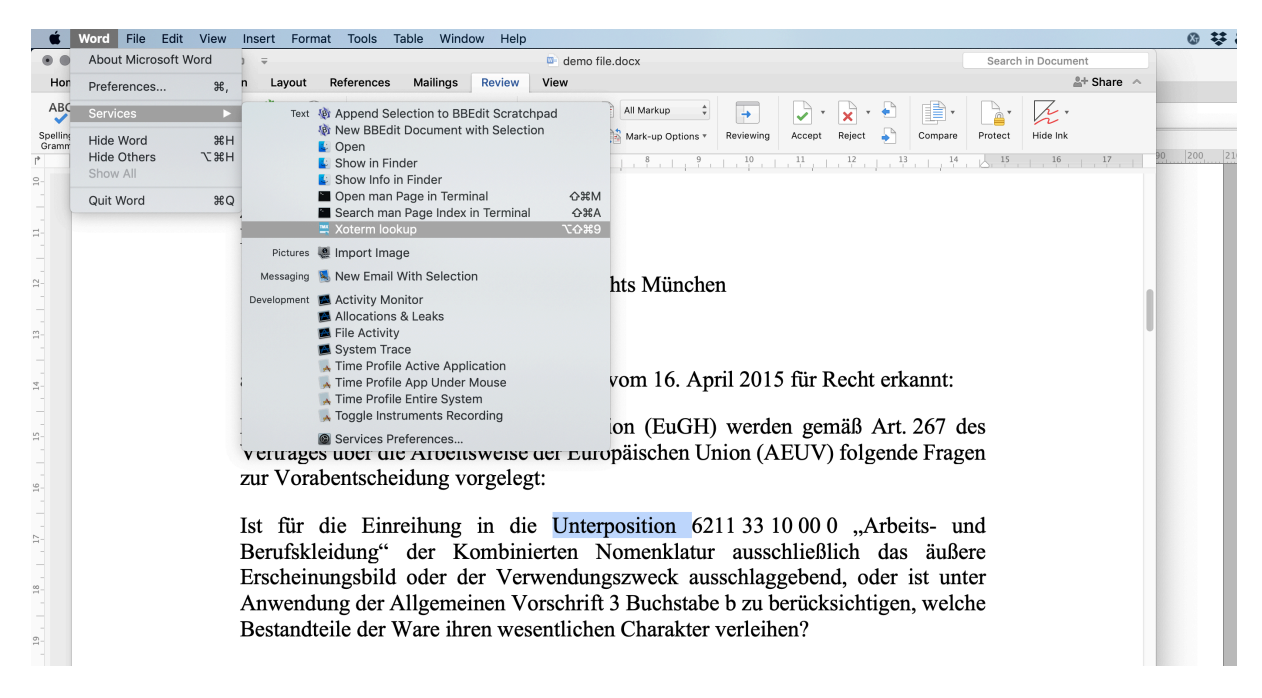

**Note for Microsoft Word 16:** The Xoterm services menu item no longer works (nothing happens). Nor do any other non-Xoterm services items appear to work in Word at this point. Sorry – not my fault.

#### **7. Can I open multiple TMX windows?**

No. Xoterm would then become similar to a document-based application, with much added complexity.

#### **8. Can I print a TMX file?**

Yes, use the "Print" menu item. Through the print functionality you can also export TMX documents to PDF. Currently only the two languages displayed in the TMX window are printed, but more printing options will be added.

#### **9. Can I filter or search for TMX metadata?**

No, this typically wouldn't be very useful for everyday translation work. Again, the goal is to keep the user interface as simple as possible.

#### **10. How about relevance search?**

Relevance search is available from the search mode menu of the search field *(right)*. Words shorter than a certain limit are ignored (this limit is set in the preferences dialog, see page 6). **Relevance search can be quite slow on a large translation memory.**

Relevance search comes in these flavors:

- **Relevance:** Case-insensitive, word-based search of source language variants, ranked by the number of unique words matched.
- **Relevance (match case):** As above, but case sensitive.
- **Relevance (ignore diacritics):** As above, but diacritics-insensitive.

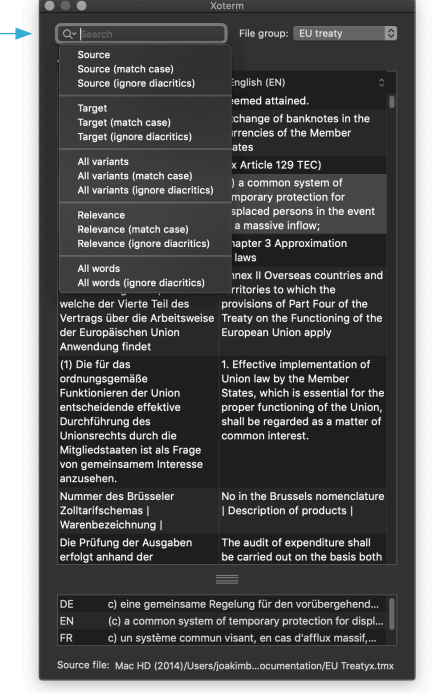

*Relevance search is available from the search mode popup menu (click the arrow symbol in the search field).*

### **11. How about fuzzy matches, concordance, spell checking, etc, etc...?** No.

#### **12. How about TMX data export?**

The TMX table's **context menu** provides for copying selected translation units. A tabbed-text representation, an XML representation and a HTML representation are put on the pasteboard (for all variants).

The context menu also includes a **HTML export** item. The file dialog contains a few export settings:

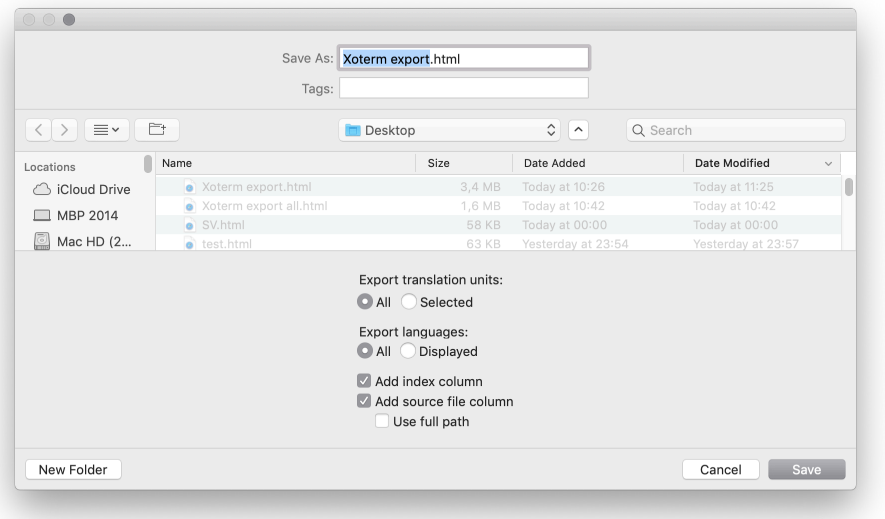

The result is a HTML file like this:

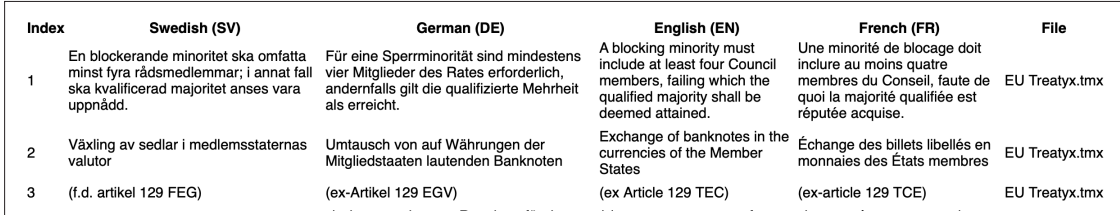

#### **Combine translation memories!**

Xoterm can also **export TMX files** (via the TMX table's **context menu**). You can use this to combine several TMX files into one, or create bilingual TMX files (stripping other languages).

#### **13. Why doesn't Xoterm show up in the Dock/the Application switcher?**

Because it's a "status menu item" (LSUIElement) application and doesn't have a main menu bar. Such applications don't show up in the Dock or the Application switcher.

#### **14. Why is loading TMX files so slow?**

Xoterm isn't really intended for TMX files larger than a few tens of MB. Xoterm replicates every attribute and element of the TMX file in Core Data. That will be slow if hundreds of thousands of elements are involved (as can be the case in a file with tens of thousands of translation units). I'll be looking more into optimisation in the future.

#### **15. Something is wrong. How do I reset Xoterm do factory defaults?**

Hold down the option key when launching Xoterm. You will be asked if you want to restore factory defaults.

#### **16. Privacy policy**

- 1. **Data collection:** Xoterm collects no user data of any kind.
- 2. **Contact:** Privacy and integrity inquiries? E-mail xoterm@jfbraun.com.

#### **TMX Panel**

a menu.

**Search mode menu** To select a search

**Note:** Every TMX file consists of multiple *translation units* (text segments). Every translation unit contains multiple *variants* (versions of the segment text in different languages).

File group: EU Treaty

 $\bullet$ 

 $\overline{\mathbf{c}}$ 

 $Q \times$  oburt of justice

#### 193 translation units mode, use the black triangle here to display English (EN) C German (DE) ... that the Court of Justice may rul... Fechten ein Mitgliedstaat und ein Unio...<br>...ed to the Court of Justice in the a... Abweichend von der in Artikel 256 Ab... ...rs of the Court of Justice of the E... Die Artikel 11 bis 14 und Artikel 17 find... ...al to the Court of Justice on point... Gegen die Entscheidungen des Gerich... and to the Court of Justice on point.... Gegen the Entscheidungen test General...<br>and of the Court of Justice and the... Als Richter und Generalanwälte des G...<br>...efore the Court of Justice sitting i... Jeder Richter leis ...an of the Court of Justice while the line entertaining and Zuiassung als Ste. ...te of the Court of Justice of the E... Soweit die Satzung des Gerichtshofs d... ...te of the Court of Justice of the E... IN DEM WUNSCH, die in Artikel 281 d...<br>...te of the Court of Justice of the E... IN DEM WUNSCH, die in Artikel 281 d...<br>...ties. The Court of Justice of the E... Für die Gemeinsame ...es of the Court of Justice of the... (8) Die für die Richter des Gerichtshof... ...nded, the Court of Justice may, if... Ist das von einem Mitgliedstaat oder ei... **Search hits** ...rs of the Court of Justice of the E... (1) Als Übergangsmaßnahme gilt bezü... Bilingual or monolingual ... that the <mark>Court of Justi</mark>ce review t... Wenn in Fällen nach Artikel 256 Absät...<br>...efore the <mark>Court of Justice of the...</mark> 35.5. Für einen Beschluss der EZB, de...  $\overline{\phantom{a}}$  that the C view. The Court of Justice of the Europe... Der Gerichtshof der Europäischen Uni... ...ts of the Court of Justice and of t... (1) Das Gericht für den öffentlichen Di...<br>...on of the Court of Justice or at th... Das Europäische Parlament und der R... The Court of Justice shall form cha... Der Gerichtshof bildet aus seiner Mitte... The Court of Justice of the Europe... Der Gerichtshof der Europäischen Uni... ...st of the Court of Justice and aft... Das Europäische Parlament und der R... ...st of the Court of Justice and aft... Das Europaische Parlament und der K...<br>...nion, the Court of Justice request... Die Konferenz erklärt, dass der Rat, w...<br>... from the Court of Justice, recom... Im Sinne dieses Pro The Court of Justice, sitting as a fu... Der Gerichtshof kann die Befreiung du... The Court of Justice shall remain p... Der Gerichtshof übt seine Tätigkeit stä... ...ns of the Court of Justice shall b... Der Gerichtshof kann nur in der Beset...<br>The Court of Justice may require t... Der Gerichtshof kann von den Parteie... ...on of the Court of Justice on poin... Im Falle der Zurückverweisung ist das... 1. The Court of Justice of the Euro... (1) Der Gerichtshof der Europäischen... Where a Member State and an Fechten ein Mitgliedstaat und ein institution of the Union are Unionsorgan denselben Rechtsakt challenging the same act, the<br>General Court shall decline **Selected translation unit** an, so erklärt sich das Gericht für an, so chaint sich das Genent<br>nicht zuständig, damit der<br>Gerichtshof über diese Klagen Source text on the left side, jurisdiction so that the Court of entscheidet. target text on the right side. Justice may rule on those applications. **All variants** DE Fechten ein Mitgliedstaat und ein Unionsorgan denselben Rechtsakt... EN Where a Member State and an institution of the Union are challengin... Lorsqu'un État membre et une institution de l'Union contestent le mê... FR Om en medlemsstat och en unionsinstitution bestrider samma rättsa... İsv Source file: Mac HD (2014)/Users/joakimbraun/D...term/Documentation/EU Treatyx.tmx **Parent file** A TMX file group may consist of multiple files, so the displayed translation units may originate from different parent files. This label indicates the selected translation unit's parent file. *(Right-click to show a context menu for revealing and*

*opening that file in Finder).*

### **TMX file group selector**

User-configurable list of TMX files to load and search. See page 6.

#### **Drag-and-drop to add TMX files to the panel**

The panel loads the TMX files defined for each file group in the Preferences. To use TMX files that are not in the TMX file group, simply **drop them on the search hit list from Finder**. Their TMX content will be added to existing content. *(Press Shift while dragging to clear existing TMX content before loading the dropped file).*

### **Dark or light mode?**

In MacOSX 10.14.6 and up, the TMX panel's appearance may be customized in the Preferences. Initially, it will be shown in Dark Aqua (if available).

All available language variants contained by the selected translation unit.

### **Preferences dialog:** General

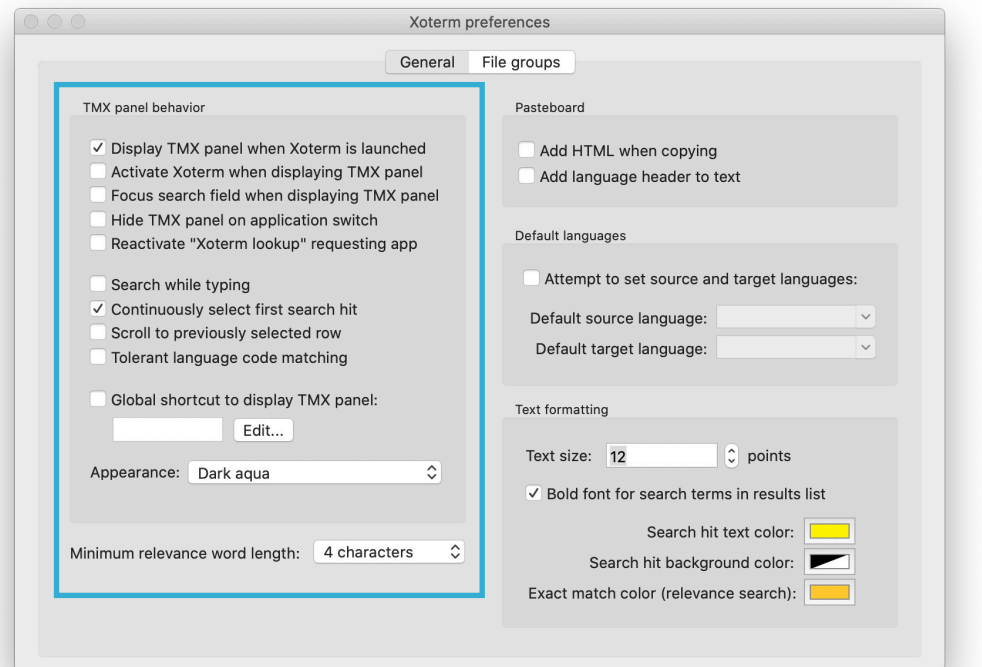

#### **Display TMX panel when Xoterm is launched**

Whether the TMX panel should be displayed once Xoterm has started.

#### **Activate Xoterm when displaying TMX panel**

Whether Xoterm should activate when the TMX panel is displayed. In this case, keyboard focus shifts from the active application (your text editor) to the search field of the TMX panel. If this box is unchecked, you'll need to click on the TMX panel to type in the search field.

#### **Focus search field when displaying TMX panel**

Whether Xoterm should move latent keyboard focus to the search field when the TMX panel is shown. Focus doesn't actually shift until Xoterm is activated (by clicking on the TMX panel).

#### **Hide TMX panel on application switch**

If this is checked, whenever the TMX panel is displayed (triggered by a hotkey), Xoterm remembers the active application at that point and hides the TMX panel when other applications become active (frontmost). This is useful since a translator typically works in a single word processor and the TMX panel is useless in other applications.

#### **Reactivate "Xoterm lookup" requesting app**

Xoterm installs an "Xoterm lookup" item in the Services menu. There is currently no other App Storecompatible way to access text selections in other applications. Annoyingly, MacOSX activates service providing applications when the service is executed, removing keyboard focus from the requesting application. There's no way around this, but check this setting to restore keyboard focus to the requesting application (the text editor) after the lookup.

#### **Search while typing**

Whether the TMX panel should refilter as you type, or delay the search until the return key is pressed.

#### **Continuously select first search hit**

Whether the TMX panel should select the first search hit as you type. This is useful in relevance search situations.

#### **Scroll to previously selected row**

Keeps the selection in view when the search field is cleared.

#### **Tolerant language code matching**

Languages in TMX files are designated using two- or five-character codes. French is "FR", while Canadian French is "FR-CA" and French French is "FR-FR". If this box is checked, display and search ignores the region part of the code.

#### **Global shortcut to display TMX panel**

Toggles TMX panel visibility, without updating the search term.

#### **Appearance**

Customize the panel's look (Aqua or Dark Aqua). Available in MacOSX 10.14.6 and up.

#### **Minimum relevance word length**

Relevance matching involves matching each word in the search term with each word in the TMX. This is much more processor intensive that "straight" string matching. This setting provides some control over the minimum length of words to match. Larger is faster.

### **Preferences dialog:** General (contd.)

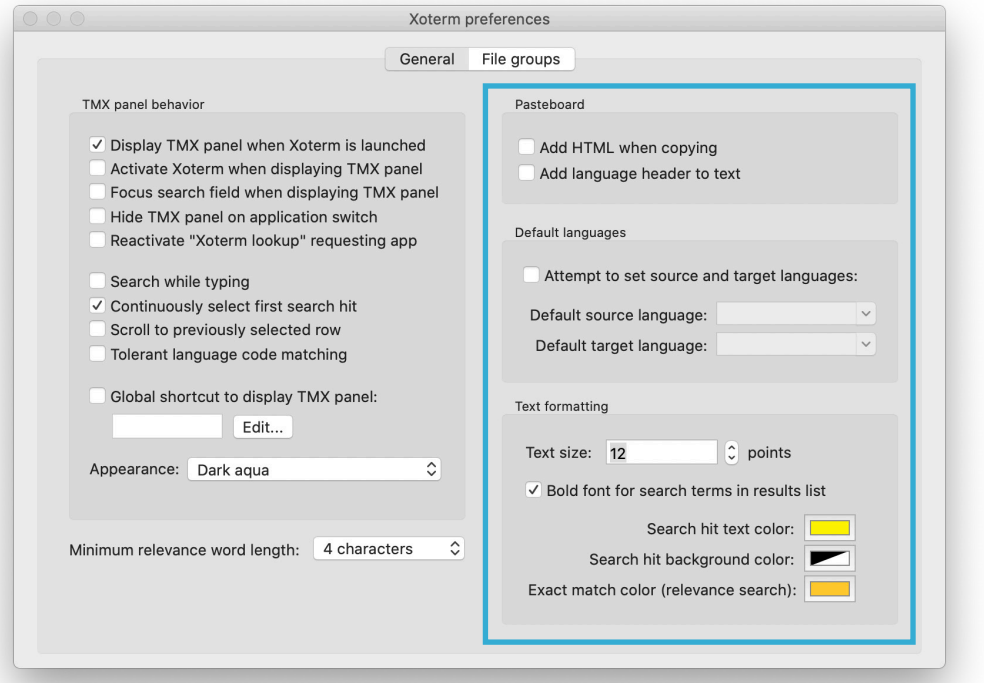

#### **Add HTML when copying**

Whether to add an HTML flavor (in the form of an HTML table) to the pasteboard when copying.

#### **Add language header to text**

Whether to add a row with the language names to the text when copying.

#### **Attempt to set source and target languages**

When a file group has finished loading, attempt to set favorite source and target languages in the TMX panel. This saves a couple of clicks.

#### **Default source language/target language**

The source/target languages to attempt to set when a file group has finished loading. If the file group does not contain any variants with this language, this setting has no effect.

#### **Text size**

The size, in points, of text in the TMX panel.

#### **Bold font for search terms in results list**

Whether to emphasize search terms found in the table and text fields using a bold font.

#### **Search hit text color**

The color used to emphasize search terms in the search results table and text fields.

#### **Search hit background color**

Background color for search terms in the search results.

#### **How to customize the shortcut for the Services menu item "Xoterm lookup"**

Xoterm installs an "Xoterm lookup" item in the Services menu of compatible apps. Use it to look up selected text in Xoterm.

The shortcut for this Services item is not set in Xoterm preferences, but in **System Preferences → Keyboard → Shortcuts** (see screenshot below).

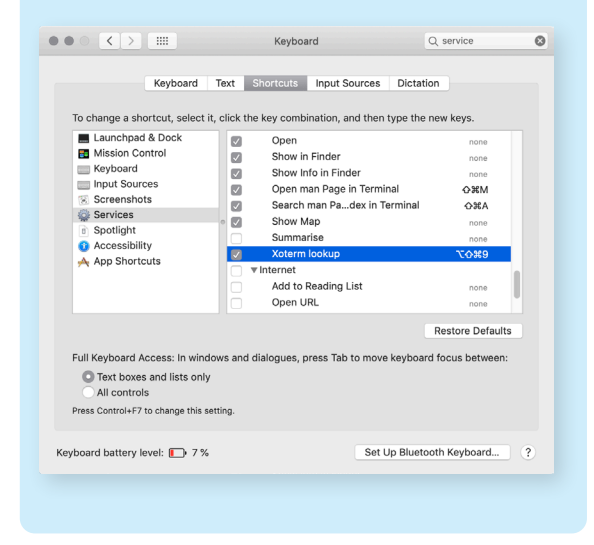

#### **Exact match color**

When using relevance search (where each word of the search term is matched separately), exact matches of the entire search term are emphasized using this color.

### **Preferences dialog:** File groups

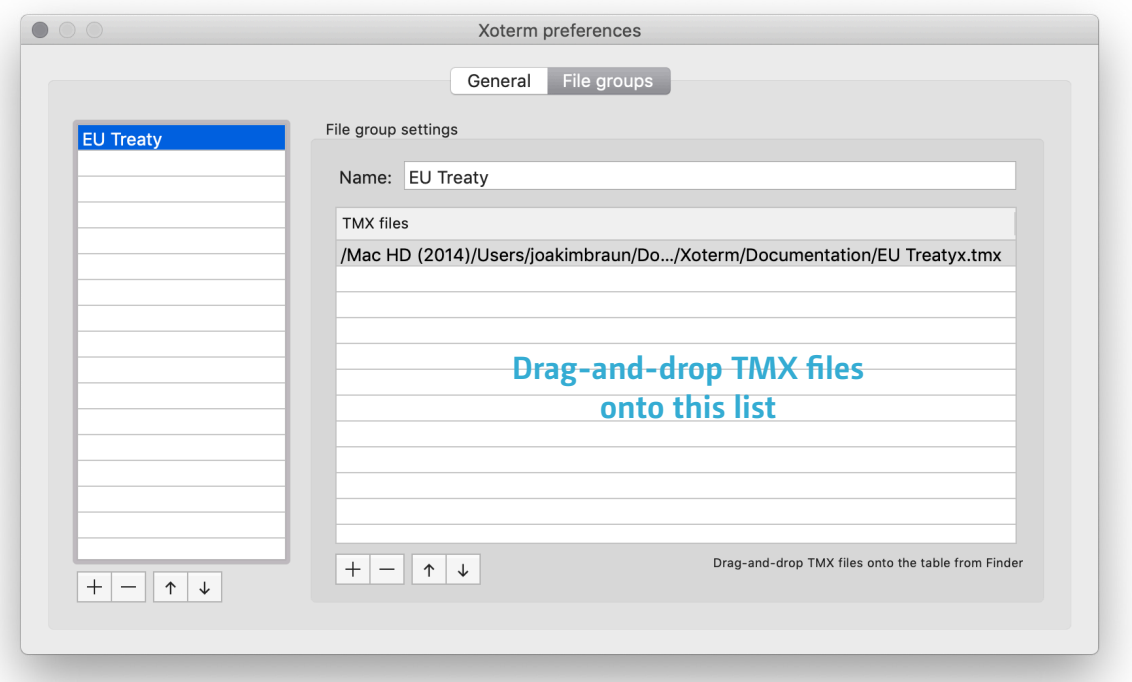

Here you can create groups of TMX files to load for various translation contexts, purposes or customers. These file groups show up in the "File group" button in the TMX panel.

#### **Adding files to the file groups**

Use the '+' button to run a file dialog, or simply dragand-drop TMX files from Finder onto the list at right.

## **Version history**

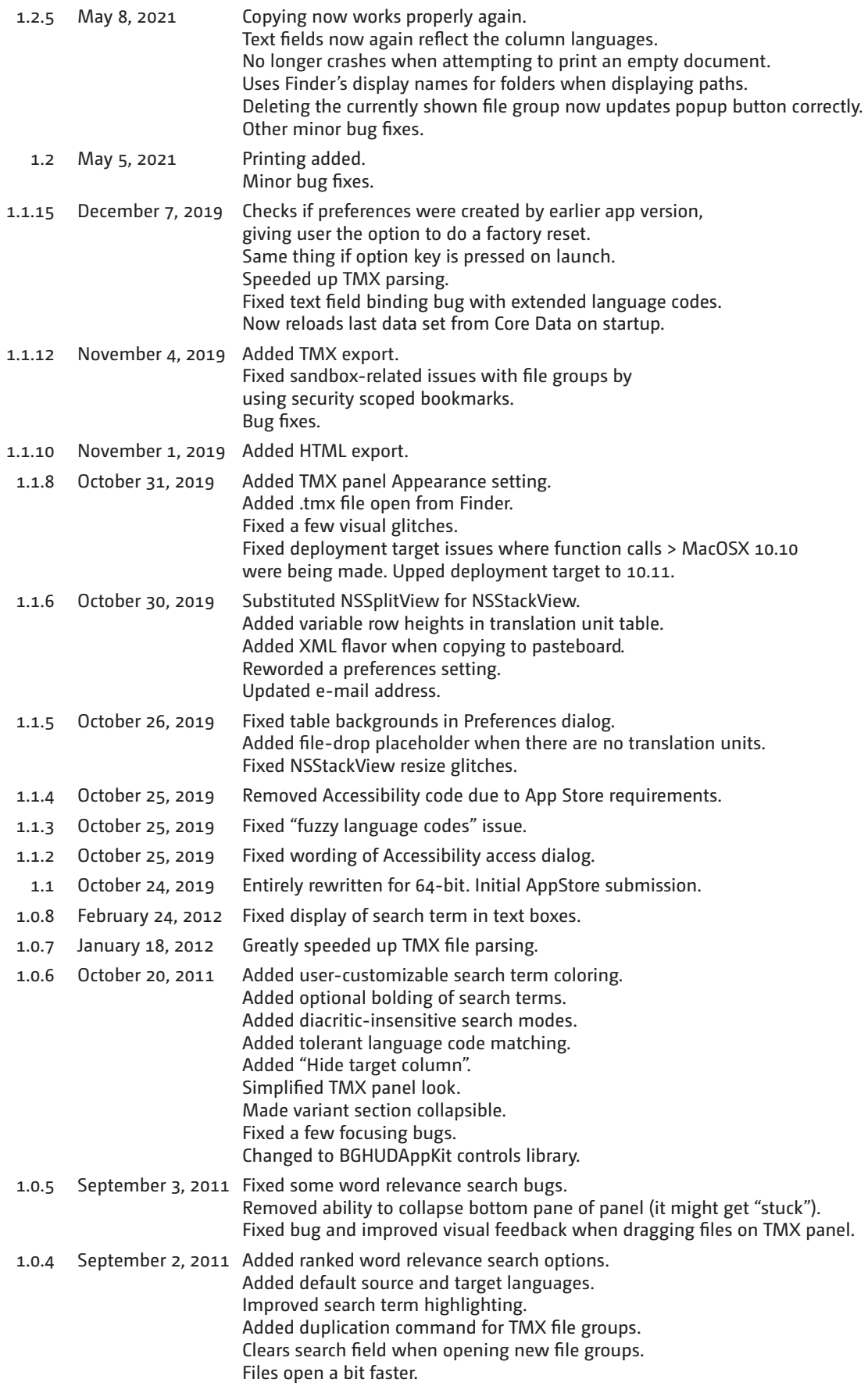

### **Version history (contd.)**

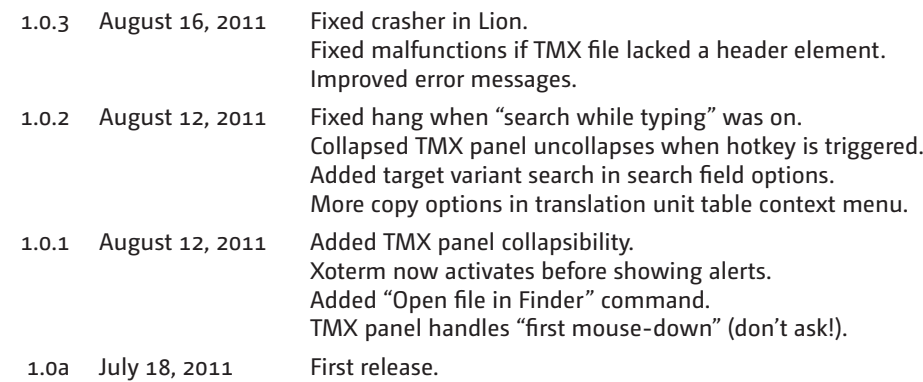